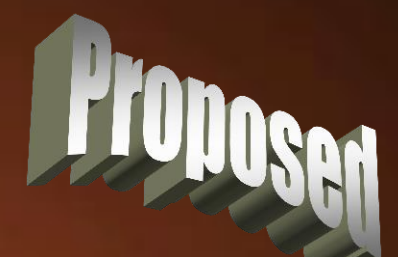

#### **Wrap, Wrap, Wrap Wrap it Up**

min

**Thomas Allsup NTSWUG Vice President May 20, 2008**

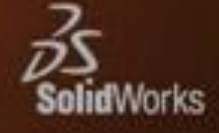

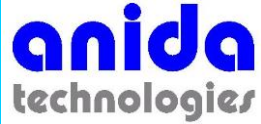

# Wrapped Around Your Finger

- Doesn't happen everyday but occasionally you want to add a feature on a non-planar surface.
- There's plenty of two step work-arounds but how about a one step super feature?

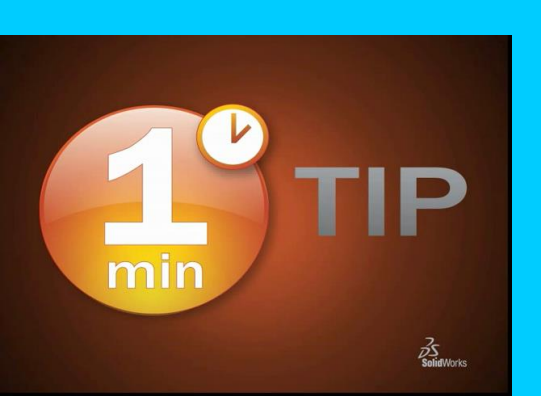

• *The Wrap feature allows you to sketch on a plane and then '"wrap" that sketch onto a non-planar surface.* 

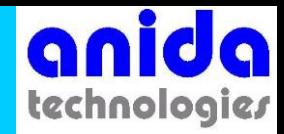

# Wrap Feature

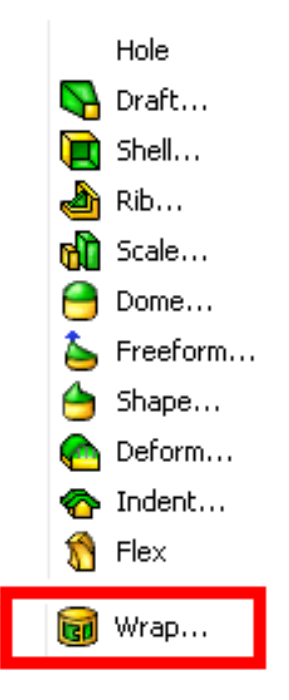

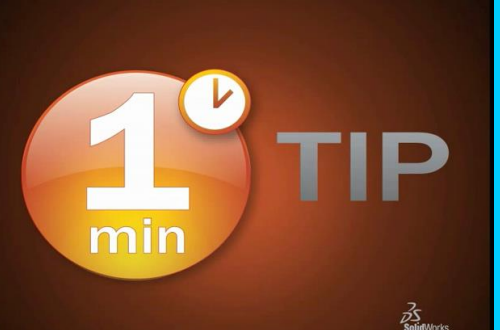

• One of the little used super features built into SolidWorks is "Wrap".

Wrap…

• The icon kind of says it all.

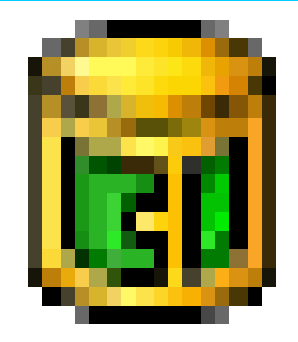

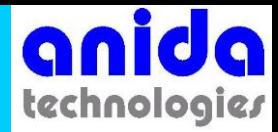

# Wrap Requires Sketch

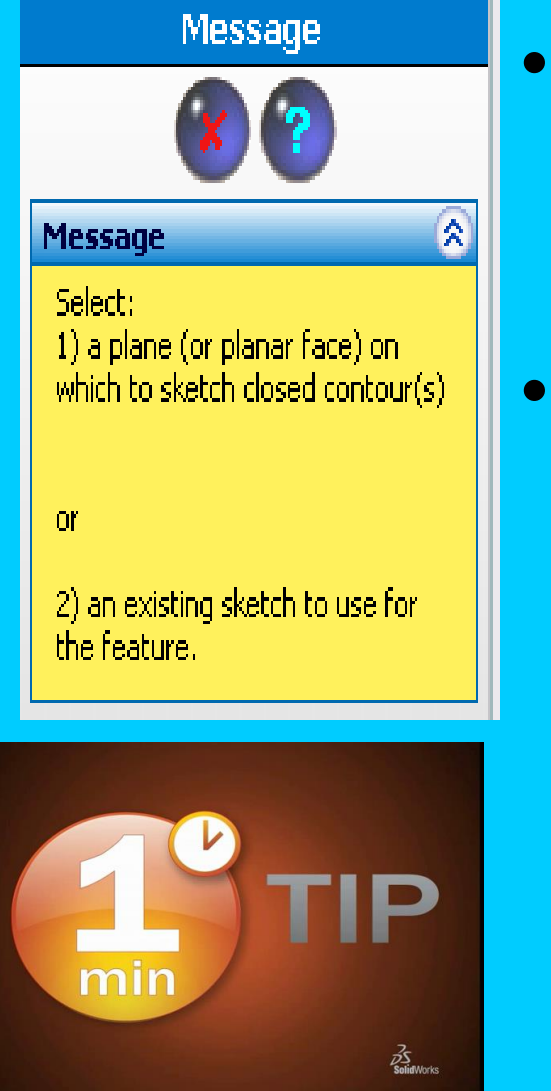

- If you pre-select a sketch before you "wrap", you don't see this message.
	- If you see this message, then either
		- Select a previously drawn sketch
		- Select a plane or planar surface to automatically start a new sketch.

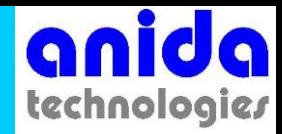

## Emboss / Deboss

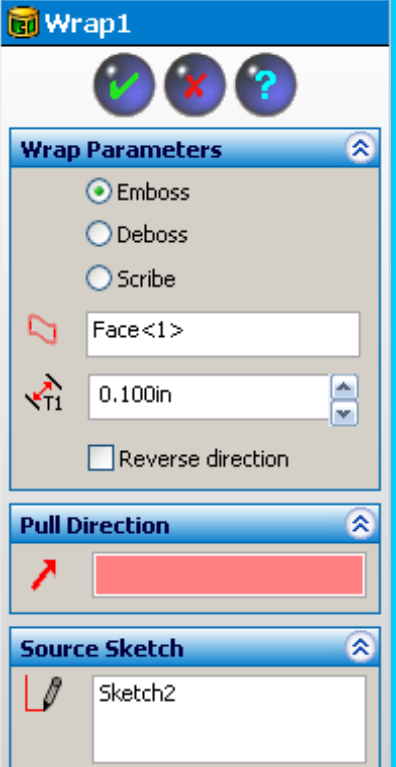

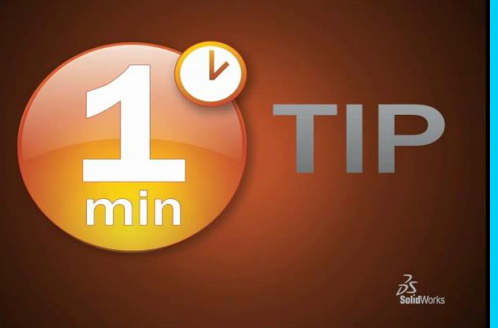

- Select a surface and then how much you want the new feature to extend beyond the surround surface (emboss) or engraved into the surrounding surface (deboss).
- Deboss should be really be called engraving.

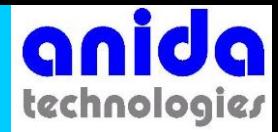

# Pull Direction Option

- "Pull direction" is a injection molding or die casting term that refers to the direction that the clamshell tooling moves.
- By default, the "pull direction" is normal to the sketch you created but you can select an edge or axis and change the pull direction.

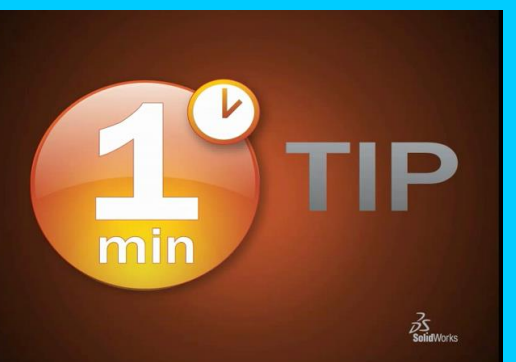

• The feature always starts at the intersection of the sketch and the surface.

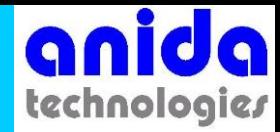

### **Scribe**

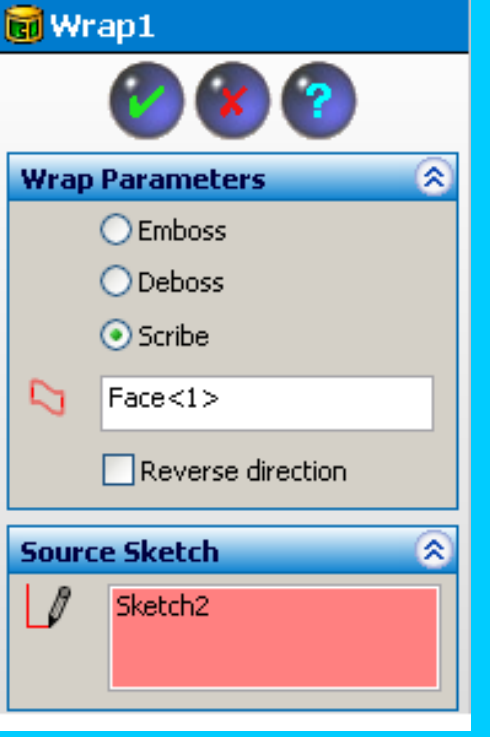

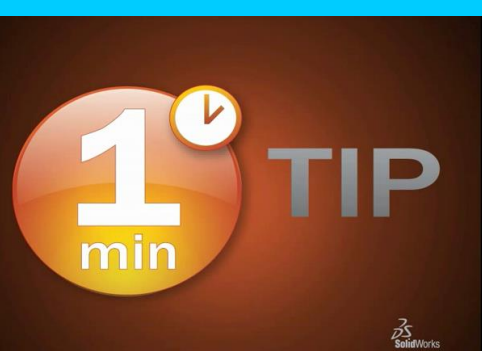

- Scribe creates a zero width line that represents the intersection of the sketch and the surface.
- Note, even for the scribe option the sketch must be a closed profile.

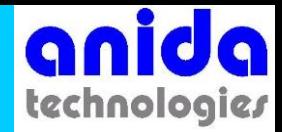

#### Ideas…

- Remember the sketch tool to create text creates closed profiles so they are valid candidates for wrapping.
- Use the Wrap command to emboss or engrave custom sketched logos into nonplanar surfaces.

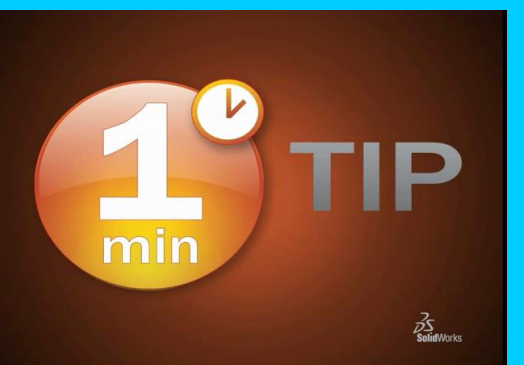

• Well that about wraps it up...

#### **Wrap, Wrap, Wrap Wrap it Up**

min

**Thomas Allsup NTSWUG Vice President May 20, 2008**

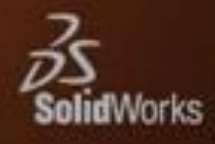

P